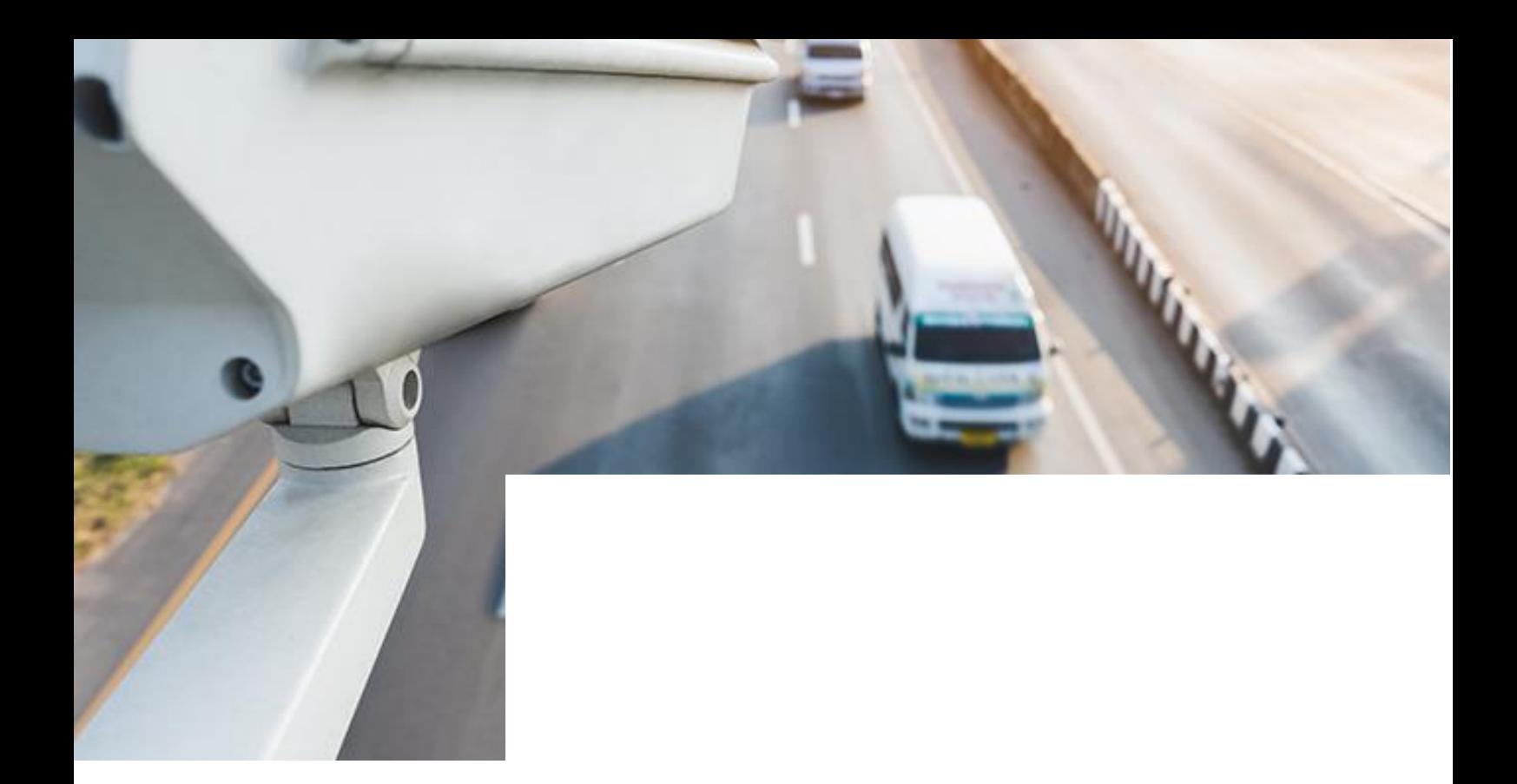

Программа для ЭВМ «Цифровой патруль. Газоны». Инструкция пользователя

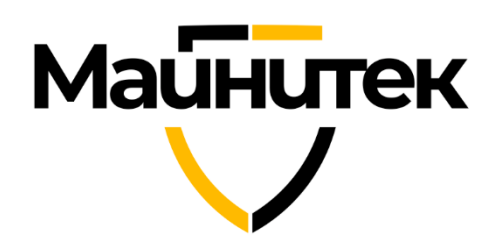

### Оглавление

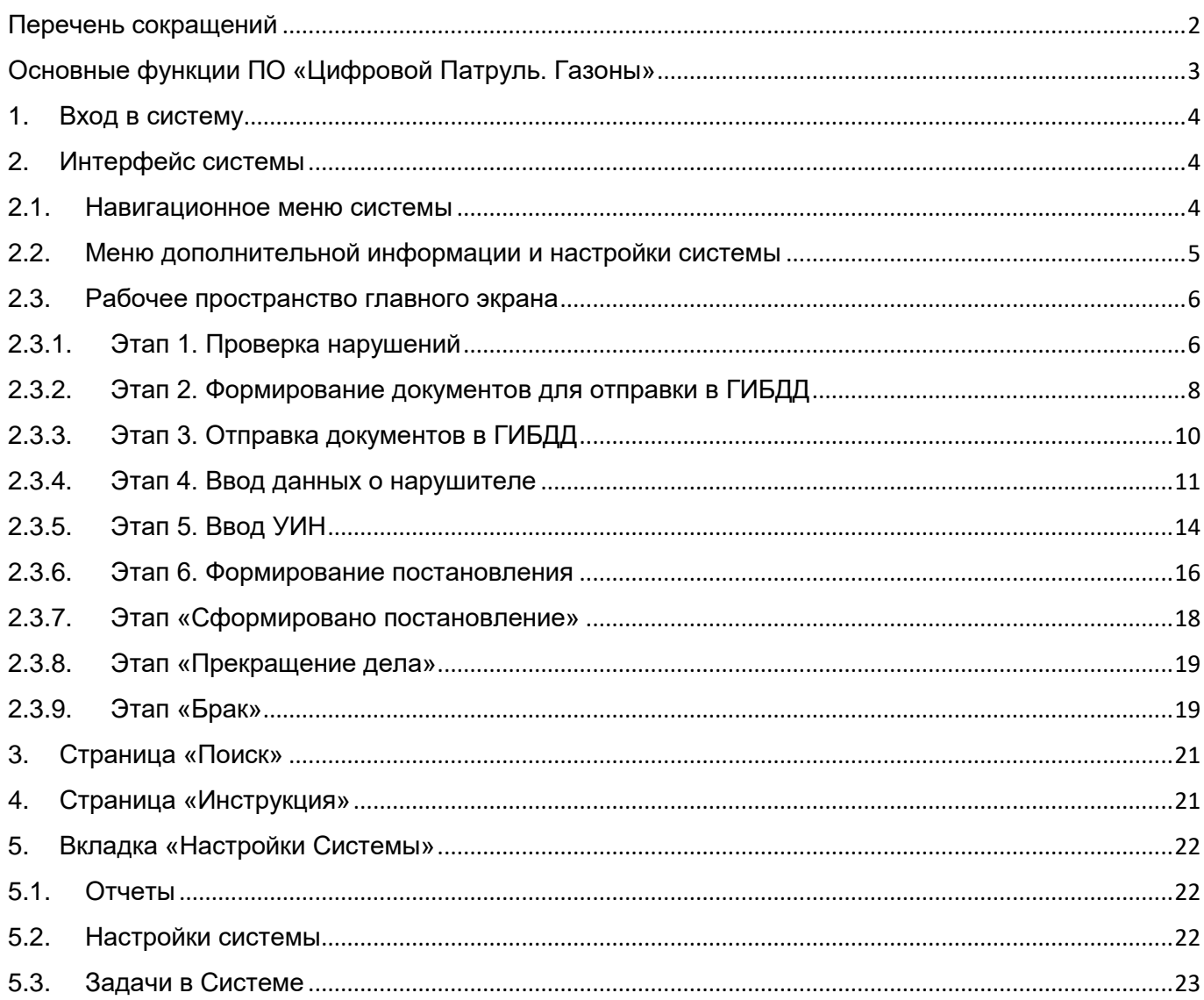

### **Маинитек**

### <span id="page-2-0"></span>Перечень сокращений

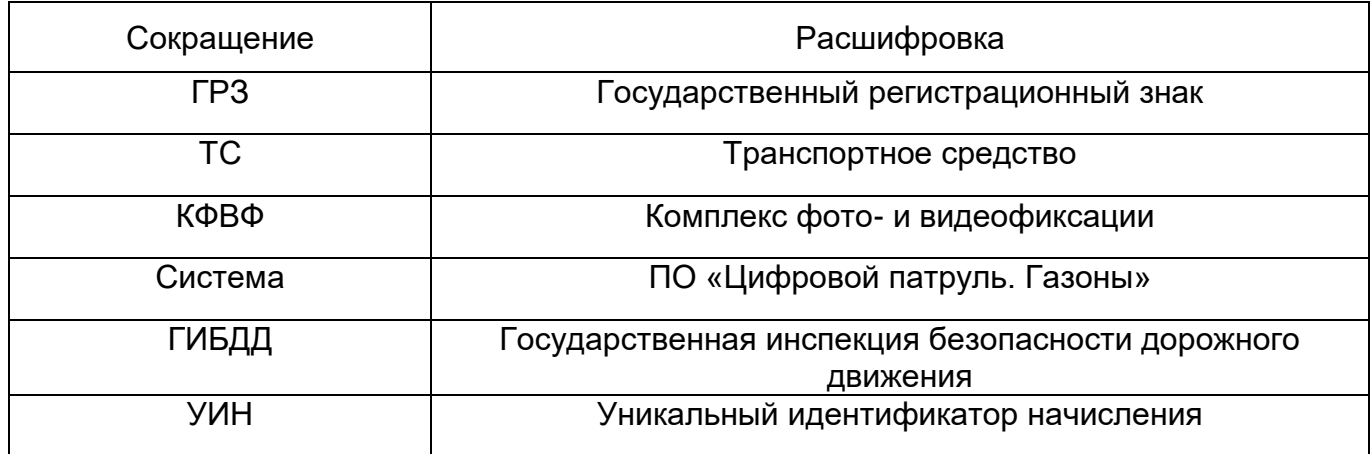

### **Маинитек**

### <span id="page-3-0"></span>Основные функции ПО «Цифровой Патруль. Газоны»

ПО «Цифровой патруль. Газоны» включает в себя следующие функции:

- Проверка нарушений;
- Ввод номера дела;
- Загрузка файла ЭЦП в профиль;
- Формирование документов для отправки в ГИБДД;
- Отправка документов в ГИБДД;
- Ввод данных о нарушителе;
- Ввод УИН;
- Формирование постановления об административном правонарушении;
- Формирование постановления о прекращении производства по делу об административном правонарушении;
- Просмотр детальной информации о нарушении на каждом этапе:
- Просмотр местоположения нарушения на карте;
- Просмотр фототаблицы ТС;
- Просмотр изменения истории статуса нарушения;
- Поиск по номеру ГРЗ;
- Поиск по выбранным комплексам фото и видео фиксации (КФВФ);
- Сортировку накопленных материалов по дате в формате: год, месяц, день, часы и минуты, включая возможность задавать интервалы проверки с «ДД.ММ.ГГГГ ЧЧ:ММ» по «ДД.ММ.ГГГГ ЧЧ:ММ»;
- Сортировку нарушений по статусам;
- Выгрузку сформированных документов в Системе в форматах PDF и XLS;
- Загрузка файлов XLS в определенном формате, с определенной структурой;
- Формирование отчетов в формате CSV.

### Майнытек

#### <span id="page-4-0"></span>1. Вход в систему

Для входа в систему в адресной строке браузера необходимо ввести сетевой адрес ПО «Цифровой патруль. Газоны» (IP-адрес или DNS-имя узла). Откроется стартовая страница Системы, в которой необходимо ввести свои учетные данные (Рисунок 1). После нажатия кнопки «Авторизоваться» откроется главная страница Системы.

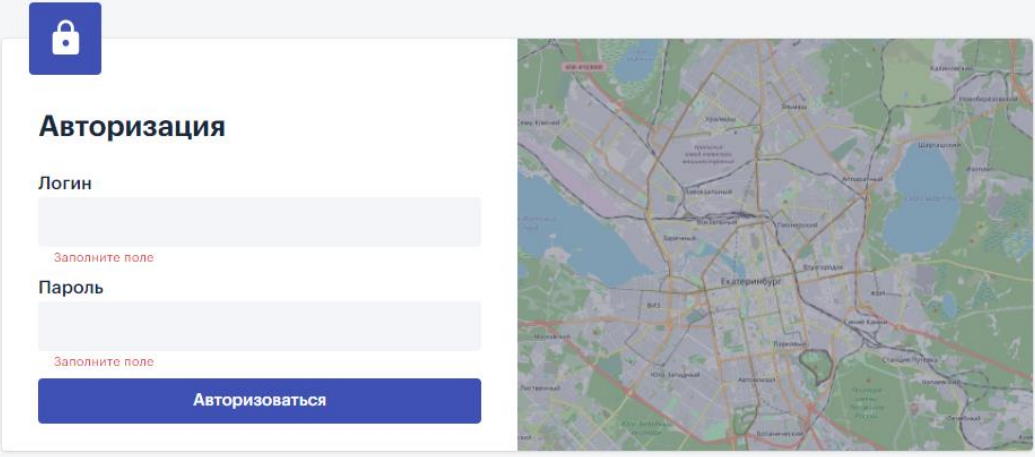

Рисунок 1 – Вход в систему.

#### <span id="page-4-1"></span>2. Интерфейс системы

Интерфейс ПО «Цифровой Патруль. Газоны» состоит из трех основных блоков (Рисунок 2):

- 1 Навигационное меню системы;
- 2 Меню дополнительной информации и настройки системы;
- 3 Рабочее пространство.

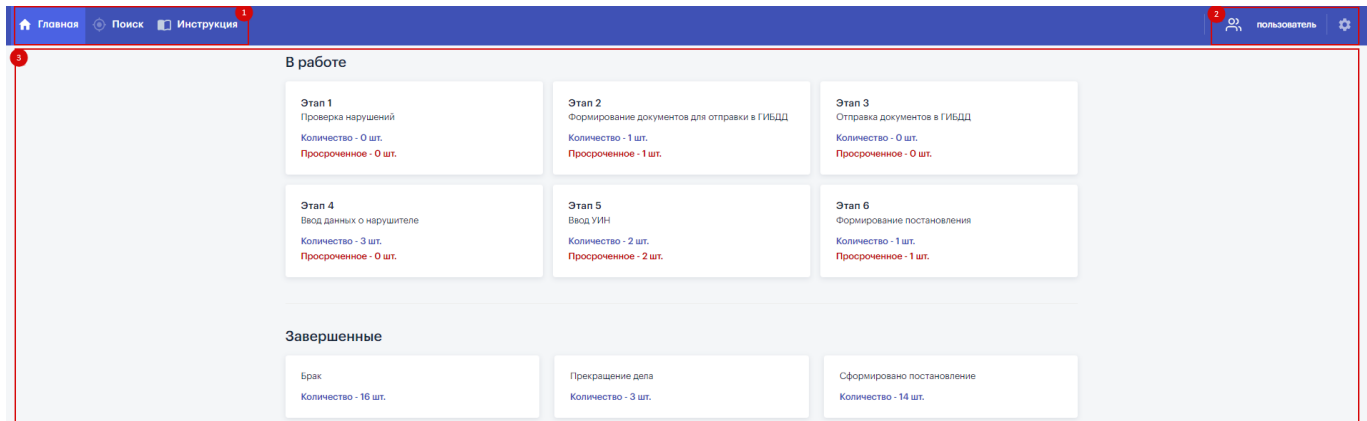

Рисунок 2 – Интерфейс системы.

#### <span id="page-4-2"></span>2.1.Навигационное меню системы

Навигационное меню системы находится сверху экрана и представляет собой панель быстрого доступа к одноименным разделам системы (Рисунок 3):

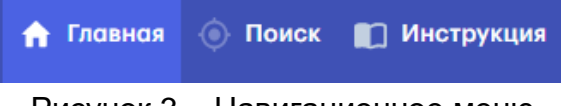

Рисунок 3 – Навигационное меню.

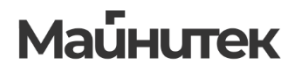

Меню состоит из следующих компонентов:

- Главная;
- Поиск;
- Инструкция.

#### <span id="page-5-0"></span>2.2.Меню дополнительной информации и настройки системы

Представляет собой набор функциональных компонентов для работы с системой, состоящий из кликабельных графических иконок (Рисунок 4):

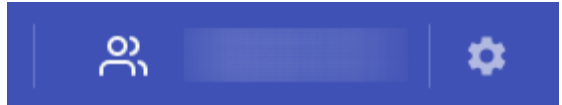

Рисунок 4 – Меню дополнительной информации и настройки системы.

Меню является регулярным для каждого пользователя, состоит из следующих элементов:

● Вызов меню профиля (Рисунок 5)

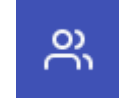

Рисунок 5 – Меню профиля.

При нажатии кнопки меню «Профиль» у пользователя есть возможность выйти из системы, открыть информацию о своем профиле и загрузить файл ЭЦП (в формате .pem).

● Вызов меню настроек системы (Рисунок 6)

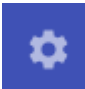

Рисунок 6 – Меню настроек системы.

Меню настроек системы имеет систему подкатегорий (аналогично основному пользовательскому меню) и вызывается при помощи нажатия на соответствующую графическую иконку (Рисунок 7).

Отчеты

Настройки системы

Пользователи

Логирование

Задачи в системе

Лицензия

Рисунок 7 – Меню подкатегорий настройки системы.

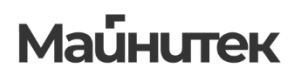

### 2.3.Рабочее пространство главного экрана

<span id="page-6-0"></span>Главная страница состоит из этапов Системы (Рисунок 8). Каждый этап пронумерован (например: Этап 1. Проверка нарушений). На каждом этапе указывается количество активных материалов и количество просроченных материалов.

Просроченные – материалы, которые не отработаны более трех дней с момента поступления на данный Этап.

При нажатии на этап Системы осуществляется переход на страницу определенного статуса. В открывшейся вкладке отображаются нарушения с данным статусом.

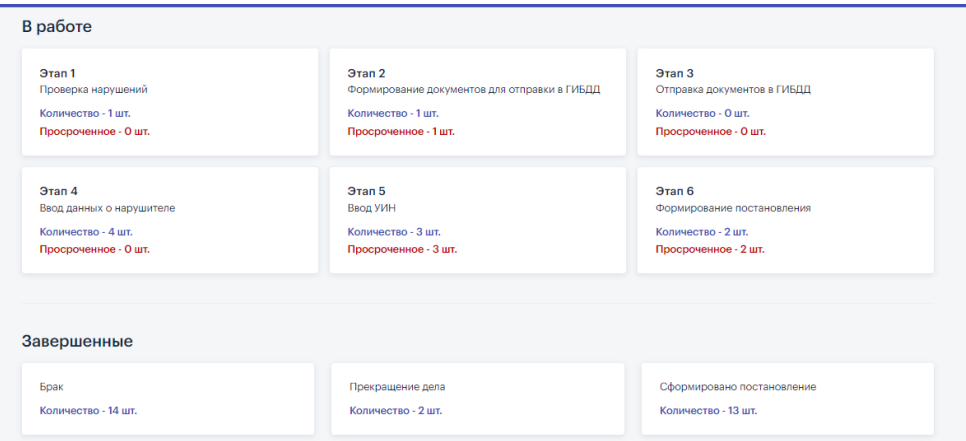

Рисунок 8 – Главная страница Системы.

#### 2.3.1. Этап 1. Проверка нарушений

<span id="page-6-1"></span>При нажатии на «Этап 1» Системы открывается список последовательно загруженных нарушений (Рисунок 9), но не проверенных (начиная с самых поздних по дате нарушения).

> **Важно!** Просроченные нарушения в списке выделяются красным цветом (на всех этапах)

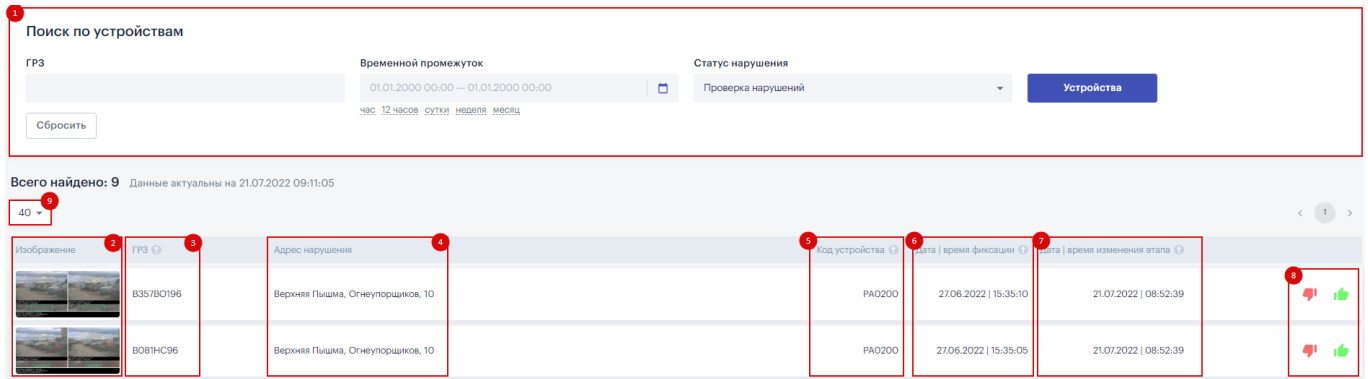

Рисунок 9 – Проверка нарушений.

Данная страница состоит из следующих элементов:

- Меню фильтров поиска состоит из:
	- o Поле ввода ГРЗ;
	- o Модуля выбора временного промежутка, за который необходимо осуществить поиск;
	- o Статуса нарушения;
	- o Модуля выбора необходимого КФВФ.

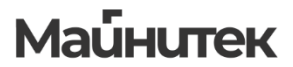

- Изображение (фотофиксация) нарушения;
- $\cdot$  ГРЗ;
- Адрес нарушения;
- Код устройства;
- Дата/Время фиксации;
- Дата/Время изменения этапа;
- Кнопки «Опровергнуть нарушение» и «Подтвердить нарушение»;
- Кнопка выбора количества нарушений на странице.

**Важно!** Каждое поле нарушения, рядом с которым присутствует кнопка , можно сортировать. Сортировка производится по следующей логике:

- По убыванию;
- По возрастанию;
- Отмена сортировки по полю.

При нажатии на нарушение открывается карточка нарушения (Рисунок 10).

Карточка нарушения активна на каждом этапе для просмотра детальной информации о нарушении.

В карточке нарушения представлена следующая информация:

- Фотоматериал:
- $\bullet$  ГРЗ;
- Дата/Время фиксации;
- Местоположения фиксации нарушения на карте (Рисунок 11);
- Документы, сформированные для данного нарушения;
- История изменения статуса данного нарушения;
- Кнопка «Корректно» если пользователь подтвердил факт нарушения, то нарушение переходит в следующий Статус.
- Кнопка «Брак» при нажатии данной кнопки появляются причины отправки в брак:
	- o ГРЗ не распознан;
	- o Нет признаков газона;
	- o Марка ТС не определена
	- o Ручной ввод причины брака.

После выбора причины отправки в брак нарушение отправляется на этап «Брак» со статусом забраковано.

При помощи стрелок осуществляется быстрая навигация между карточками проездов. Также навигация осуществляется клавишами стрелок на клавиатуре. Стрелка вправо – следующая карточка. Стрелка влево –предыдущая карточка.

После проверки нарушение уходит из списка и переходит в следующий Статус (Этап 2).

# Майнытек

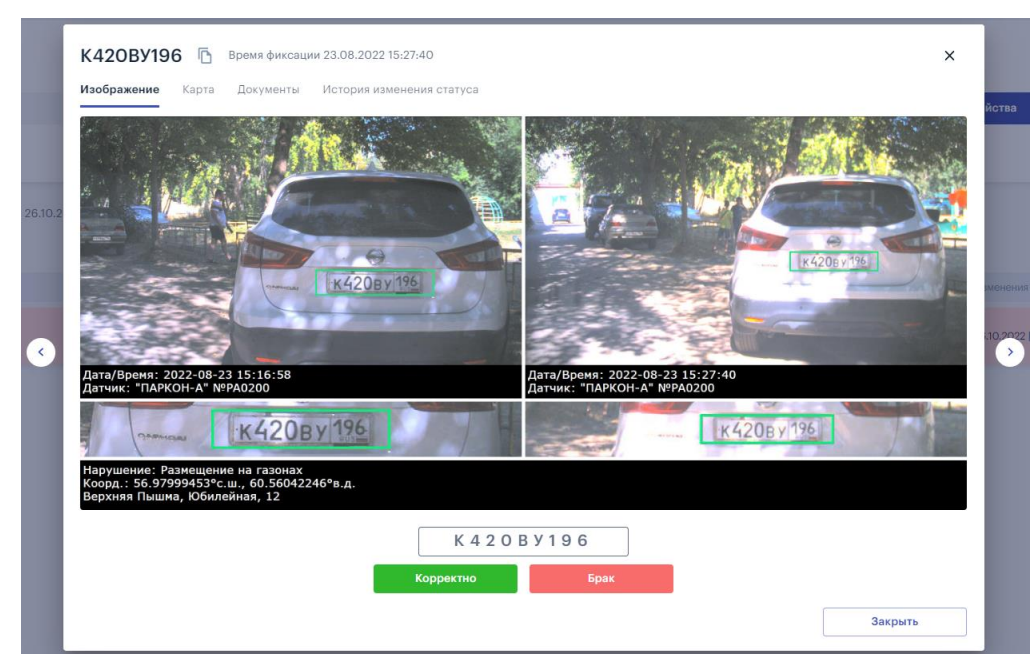

Рисунок 10 – Карточка нарушения.

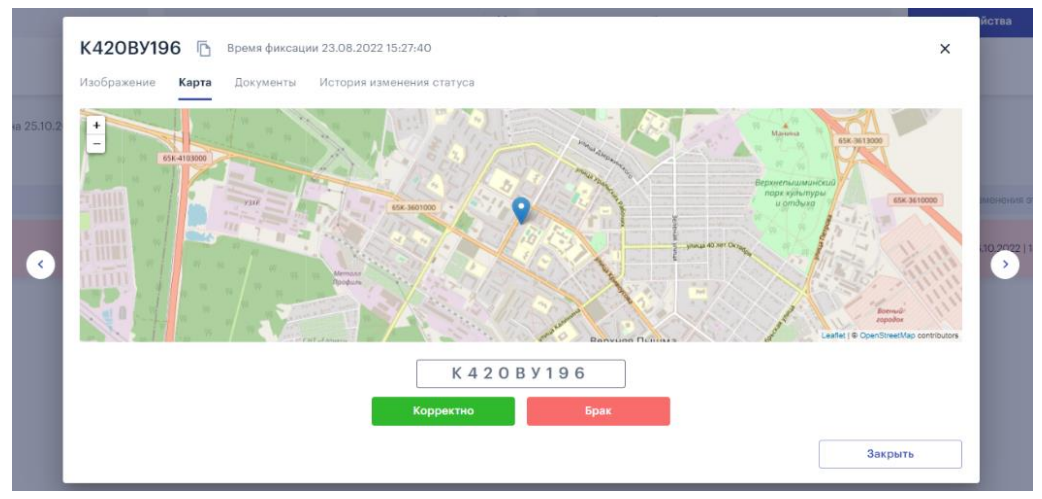

Рисунок 11 – Местоположение фиксации нарушения.

<span id="page-8-0"></span>Карта имеет возможность увеличения и уменьшения масштаба.

### 2.3.2. Этап 2. Формирование документов для отправки в ГИБДД

Нарушения после Этапа 1 поступают на формирование документов для отправки в ГИБДД (Рисунок 12). Необходимые нарушения отмечаются галочкой (также есть галочка «Отметить все»). При нажатии кнопки «Сформировать» открывается окно для ввода номера дела (Рисунок 13). При выборе всех или нескольких материалов, достаточно прописать номер дела для первого материала, остальным выбранным материалам номера присвоятся автоматически по порядку от первого. После ввода номера дела нарушения открывается окно «Список дел» (Рисунок 14). После ввода номера дела нарушения переходят в следующий Статус (Этап 3). После Этапа 2 номер дела указывается на всех этапах.

Если у пользователя не загружена ЭЦП, то формируются документы в формате PDF и отправляются без ЭЦП.

| Поиск по устройствам                                                     |                         |                 |                                      |                                                 |  |                  |                                                                            |                       |                                                      |  |              |                         |  |
|--------------------------------------------------------------------------|-------------------------|-----------------|--------------------------------------|-------------------------------------------------|--|------------------|----------------------------------------------------------------------------|-----------------------|------------------------------------------------------|--|--------------|-------------------------|--|
| <b>FP3</b>                                                               |                         |                 | Временной промежуток                 |                                                 |  | Статус нарушения |                                                                            |                       |                                                      |  |              |                         |  |
|                                                                          |                         |                 |                                      | $\Box$<br>$01.01.2000000:00 - 01.01.2000000:00$ |  |                  | Устройства<br>Формирование документов для отправки в ГИБДД<br>$\mathbf{v}$ |                       |                                                      |  |              |                         |  |
| Сбросить                                                                 |                         |                 | час 12 часов сутки неделя месяц      |                                                 |  |                  |                                                                            |                       |                                                      |  |              |                         |  |
| Всего найдено: 4 Данные актуальны на 21.07.2022 10:44:07<br>Сформировать |                         |                 |                                      |                                                 |  |                  |                                                                            |                       |                                                      |  |              |                         |  |
| $40 \times$                                                              |                         |                 |                                      |                                                 |  |                  |                                                                            |                       |                                                      |  |              | $1$ >                   |  |
| Изображение                                                              | <b>FP3</b> <sup>0</sup> | Адрес нарушения |                                      |                                                 |  |                  | Код устройства                                                             |                       | Дата   время фиксации © Дата   время изменения этапа |  |              | σг<br>লি                |  |
|                                                                          | K975CA196               |                 | Верхняя Пышма, Мичурина, 2           |                                                 |  |                  | PA0200                                                                     | 27.06.2022   14:36:34 | 21.07.2022   10:24:24                                |  | 8<br>$\circ$ |                         |  |
|                                                                          | X312MA96                |                 | Верхняя Пышма, пр-т Успенский, 111 А |                                                 |  |                  | PA0200                                                                     | 24.06.2022   10:50:26 | 21.07.2022   09:52:09                                |  | $\oslash$    | $\overline{\checkmark}$ |  |

Рисунок 12 – Формирование документов для отправки в ГИБДД.

Данная страница состоит из следующих элементов:

- Меню фильтров поиска состоит из:
	- o Поле ввода ГРЗ;
	- o Модуля выбора временного промежутка, за который необходимо осуществить поиск;
	- o Статуса нарушения;
	- o Модуля выбора необходимого КФВФ.
- Изображение (фотофиксация) нарушения;
- $\bullet$  ГРЗ;
- Адрес нарушения;
- Код устройства;
- Дата/Время фиксации;
- Дата/Время изменения этапа;
- Кнопка «Прекращение дела» (нарушение отправляется в брак);
- Отметки подписания нарушений;
- Кнопка «Сформировать» (В формате PDF, без ЭЦП);
- Кнопка «Подписать»;
- Кнопка выбора количества нарушений на странице.

#### Форма ввода номера дела

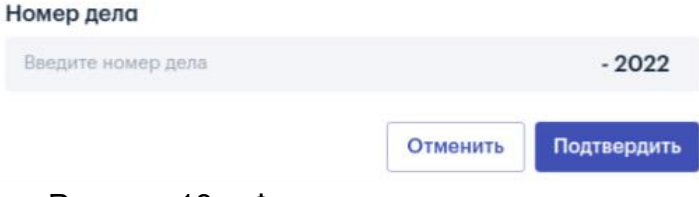

Рисунок 13 – Форма ввода номера дела.

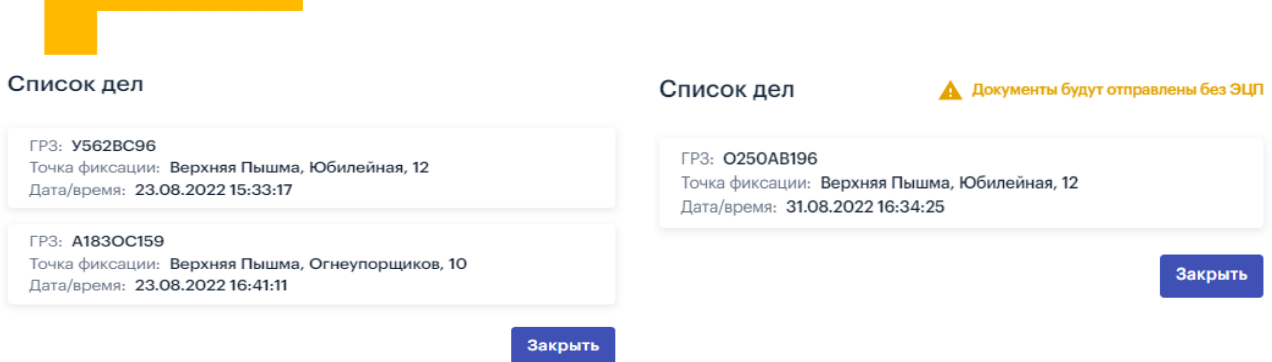

Рисунок 14 – Список дел.

**Важно!** Кнопка «Прекращение дела» присутствует на каждом этапе, начиная с Этапа 3. После нажатия данной кнопки открывается окно «Постановление о прекращении дела», в которое автоматически подгружаются сведения, внесенные на данном этапе. Поле с указанием причин прекращения дела заполняется вручную. После дело переходит на Этап «Прекращение дела» (Рисунок 15).

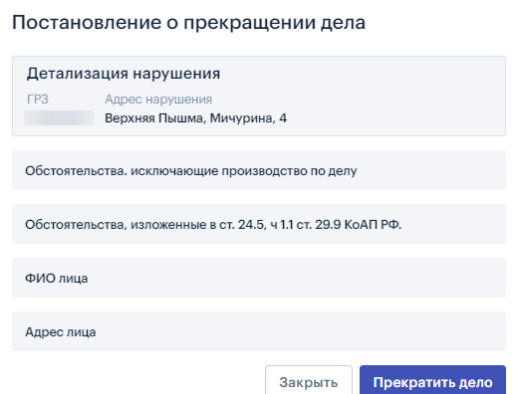

Рисунок 15 – Постановление о прекращении дела.

### 2.3.3. Этап 3. Отправка документов в ГИБДД

<span id="page-10-0"></span>Нарушения попадают на отправку в ГИБДД после формирования документов. В «Статусе 3» необходимо отправить в ГИБДД список сформированных документов для получения данных о собственниках ТС. Страница выбора необходимых нарушений для отправки аналогична странице формирования документов для отправки в ГИБДД.

Максимальное количество нарушений, которое можно отправить, задается в настройках Системы. Кнопка «Подписать» изменяется на кнопку «Отправить архив в ГИБДД» (Рисунок 16). Необходимые нарушения отмечаются галочкой (также есть галочка «Отметить все»).

## Майнытек

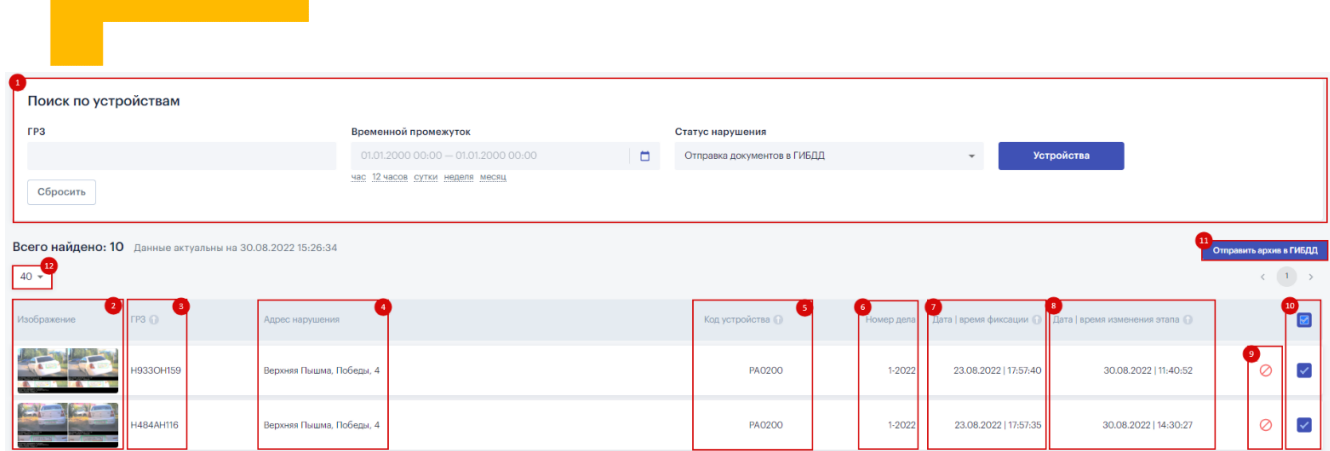

Рисунок 16 – Отправка документов в ГИБДД.

После нажатия кнопки «Отправить архив в ГИБДД» открывается окно подтверждения данной операции (Рисунок 17). После подтверждения открывается окно предпросмотра (Рисунок 18). Окно предпросмотра необходимо для проверки правильного формирования документов.

В окне предпросмотра по отмеченным материалам формируется пакет: определение о возбуждении дела, определение об истребовании сведений, сопроводительное письмо подписанные ЭЦП и файл в формате XLS с ГРЗ нарушителей.

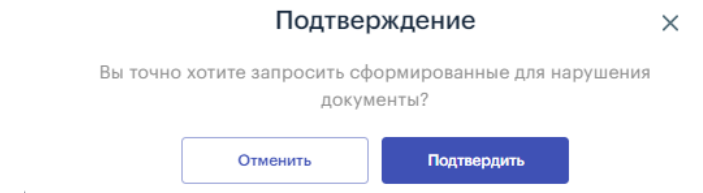

### Рисунок 17 – Подтверждение формирования документов.

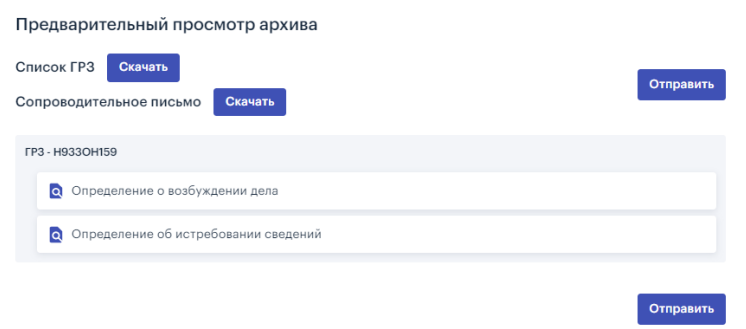

Рисунок 18 – Предварительный просмотр архива.

В предварительном просмотре есть возможность скачать список ГРЗ в формате XLS и сопроводительное письмо в формате PDF.

После предпросмотра необходимо отправить документы в ГИБДД, нажав кнопку «Отправить». Документы отправляются в архиве tar.

После отправки документов в ГИБДД ожидается ответ с данными о собственниках ТС и производится переход в следующий Статус (Этап 4).

#### 2.3.4. Этап 4. Ввод данных о нарушителе

<span id="page-11-0"></span>На данном этапе производится внесение персональных данных о нарушителе.

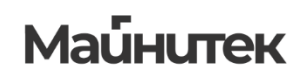

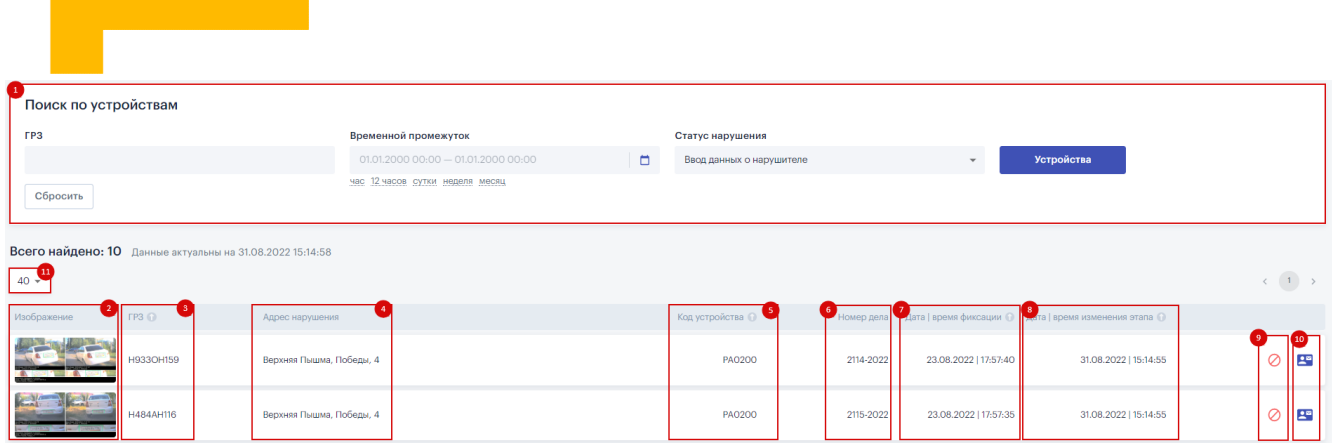

Рисунок 19 – Ввод данных о нарушителе.

Данная страница состоит из следующих элементов:

- Меню фильтров поиска состоит из:
	- o Поле ввода ГРЗ;
	- o Модуля выбора временного промежутка, за который необходимо осуществить поиск;
	- o Статуса нарушения;
	- o Модуля выбора необходимого КФВФ.
- Изображение (фотофиксация) нарушения;
- $\bullet$  ГРЗ;
- Адрес нарушения;
- Код устройства;
- Номер дела;
- Дата/Время фиксации;
- Дата/Время изменения этапа;
- Кнопка «Прекращение дела» (нарушение отправляется на этап «Прекращение дела»);
- Кнопка «Заполнить персональные данные нарушителя»;
- Кнопка выбора количества нарушений на странице.

Возможны следующие варианты получения данных:

 Автоматическая загрузка из внешних источников (e-mail, файловые системы) файла XLS в определенном формате, с определенной структурой (Рисунок 20).

# **Маинитек**

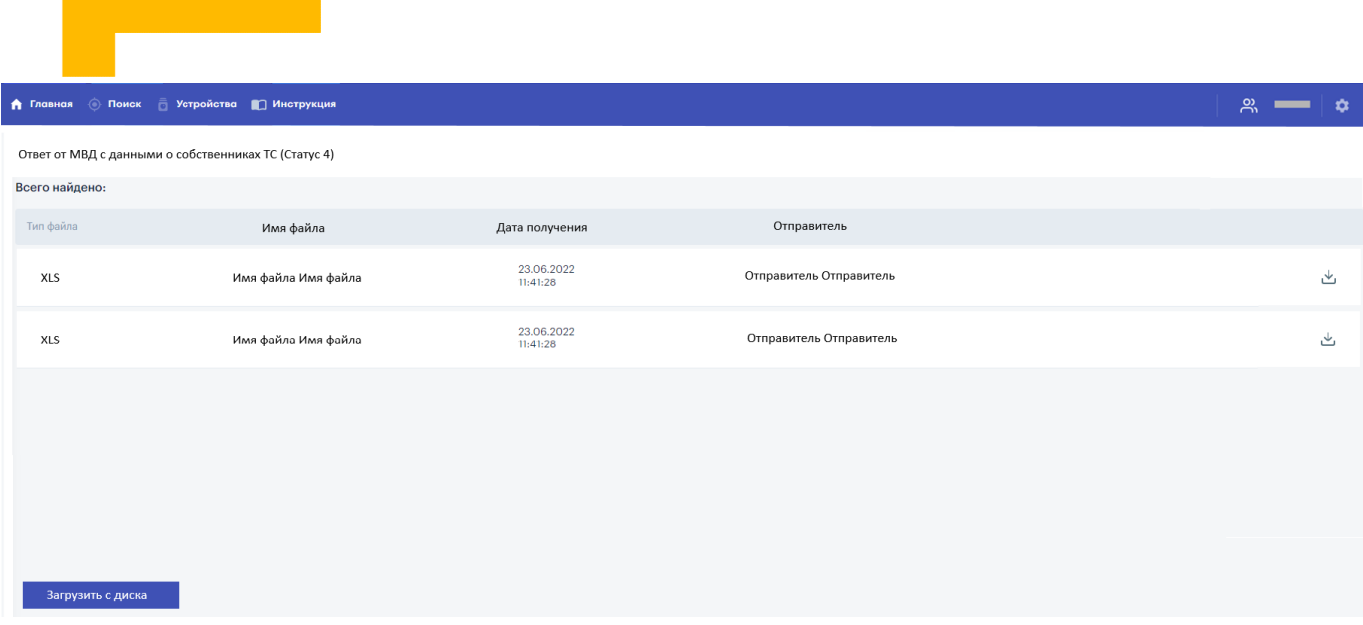

Рисунок 20 – Получение данных из источника.

Загрузка файлом (.DOC) из интерфейса (Рисунок 21).

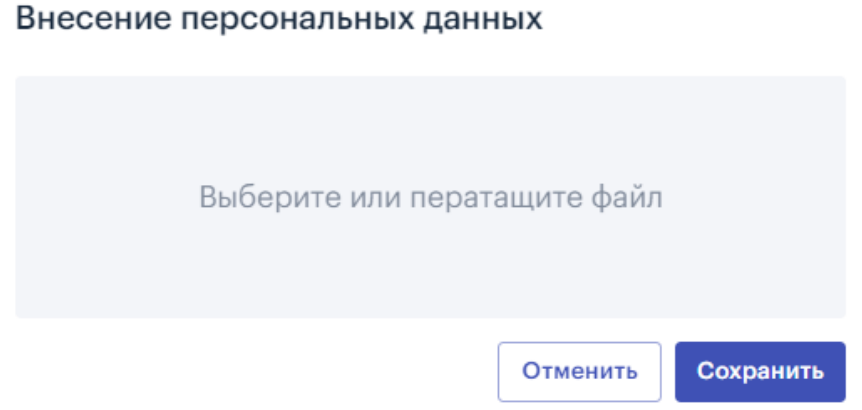

Рисунок 21 – Загрузка данных с диска.

После получения документов от ГИБДД осуществляется обработка структуры файла в необходимом виде.

- Ввод данных вручную в карточке нарушения (Рисунок 22). Производится после нажатия кнопки в строке нарушения «Заполнить персональные данные нарушителя» либо кнопки «Заполнить» в карточке нарушения. В окне ввода персональных необходимо выбрать:
	- o Физическое лицо
	- o Юридическое лицо.

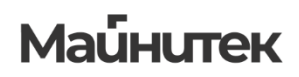

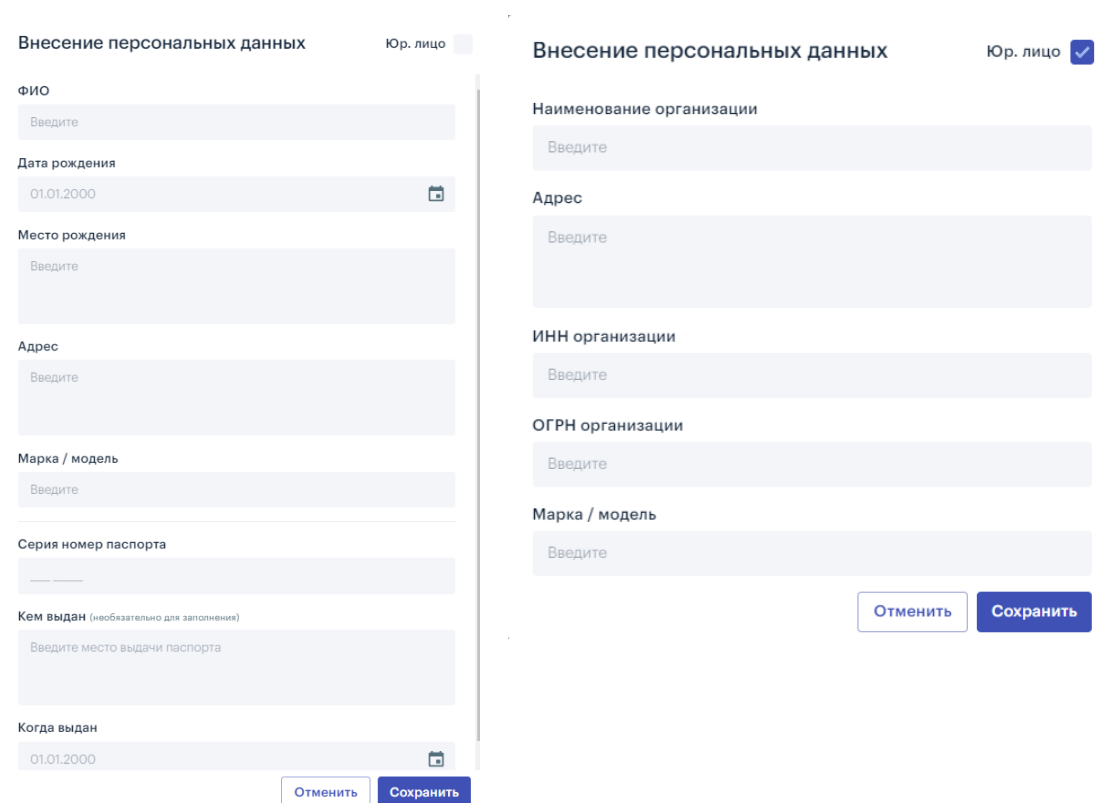

Рисунок 22 – Ввод данных вручную.

В данном варианте передача данных от ГИБДД в виде файла невозможна. Производится ввод данных о собственниках вручную.

Выбор необходимого варианта получения данных производится в настройках Системы. После получения и обработки необходимой информации от ГИБДД с данными о собственниках ТС нарушения переходят в следующий Статус (Этап 5).

### 2.3.5. Этап 5. Ввод УИН

<span id="page-14-0"></span>

| Поиск по устройствам                                                 |                                       |                            |                  |                               |                                        |                                                  |  |  |  |  |  |
|----------------------------------------------------------------------|---------------------------------------|----------------------------|------------------|-------------------------------|----------------------------------------|--------------------------------------------------|--|--|--|--|--|
| FP <sub>3</sub>                                                      | Временной промежуток                  |                            | Статус нарушения |                               |                                        |                                                  |  |  |  |  |  |
|                                                                      | $01.01.2000000:00 - 01.01.2000000:00$ | $\blacksquare$<br>Ввод УИН |                  | $\mathbf{v}$                  | Устройства                             |                                                  |  |  |  |  |  |
| Сбросить                                                             | час 12 часов сутки неделя месяц       |                            |                  |                               |                                        |                                                  |  |  |  |  |  |
| Всего найдено: 2 Данные актуальны на 31.08.2022 15:19:02             |                                       |                            |                  |                               |                                        |                                                  |  |  |  |  |  |
| 40 .                                                                 |                                       |                            |                  |                               |                                        | $\zeta$ ( $1$ ) $>$                              |  |  |  |  |  |
| Изображение<br>$TP3$ $\odot$                                         | Адрес нарушения                       | Код устройства             | Номер дела       | <b>Пдата</b>   время фиксации | <b>А</b> ата   время изменения этапа ( |                                                  |  |  |  |  |  |
| H933OH159                                                            | Верхняя Пышма, Победы, 4              | PA0200                     | 2114-2022        | 23.08.2022   17:57:40         | 31.08.2022   15:18:42                  | $\bullet$<br>$\left[10\right]$<br>E<br>$\oslash$ |  |  |  |  |  |
| <b>Subscription</b><br><b>H484AH116</b><br><b>CALIFORNIA COMPANY</b> | Верхняя Пышма, Победы, 4              | <b>PA0200</b>              | 2115-2022        | 23.08.2022   17:57:35         | 31.08.2022   15:18:59                  | E<br>$\circ$                                     |  |  |  |  |  |
| $40 -$                                                               |                                       |                            |                  |                               |                                        | $\langle \quad \, (1\quad \, )\quad \, \rangle$  |  |  |  |  |  |

Рисунок 23 – Ввод УИН.

Данная страница состоит из следующих элементов:

- Меню фильтров поиска состоит из:
	- o Поле ввода ГРЗ;
	- o Модуля выбора временного промежутка, за который необходимо осуществить поиск;

## **Маинитек**

- o Статуса нарушения;
- o Модуля выбора необходимого КФВФ.
- Изображение (фотофиксация) нарушения;
- $\cdot$  ГРЗ;
- Адрес нарушения;
- Код устройства;
- Номер дела;
- Дата/Время фиксации;
- Дата/Время изменения этапа;
- Кнопка «Прекращение дела» (нарушение отправляется на этап «Прекращение дела»);
- Кнопка «Заполнить УИН». Откроется окно для внесения УИН (Рисунок 24);
- Кнопка выбора количества нарушений на странице.

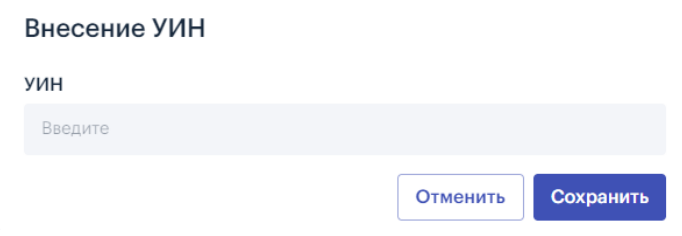

Рисунок 24 – Окно внесения УИН.

Возможны следующие варианта получения данных:

- Автоматическая загрузка из внешних источников (e-mail, файловые системы) файла XLS в определенном формате, с определенной структурой;
- Загрузка файлом из интерфейса (файл XLS в определенном формате, с определенной структурой);
- Ввод данных вручную в карточке нарушения (Рисунок 25).

#### В883УТ196 Г Время фиксации 16.08.2022 07:40:41

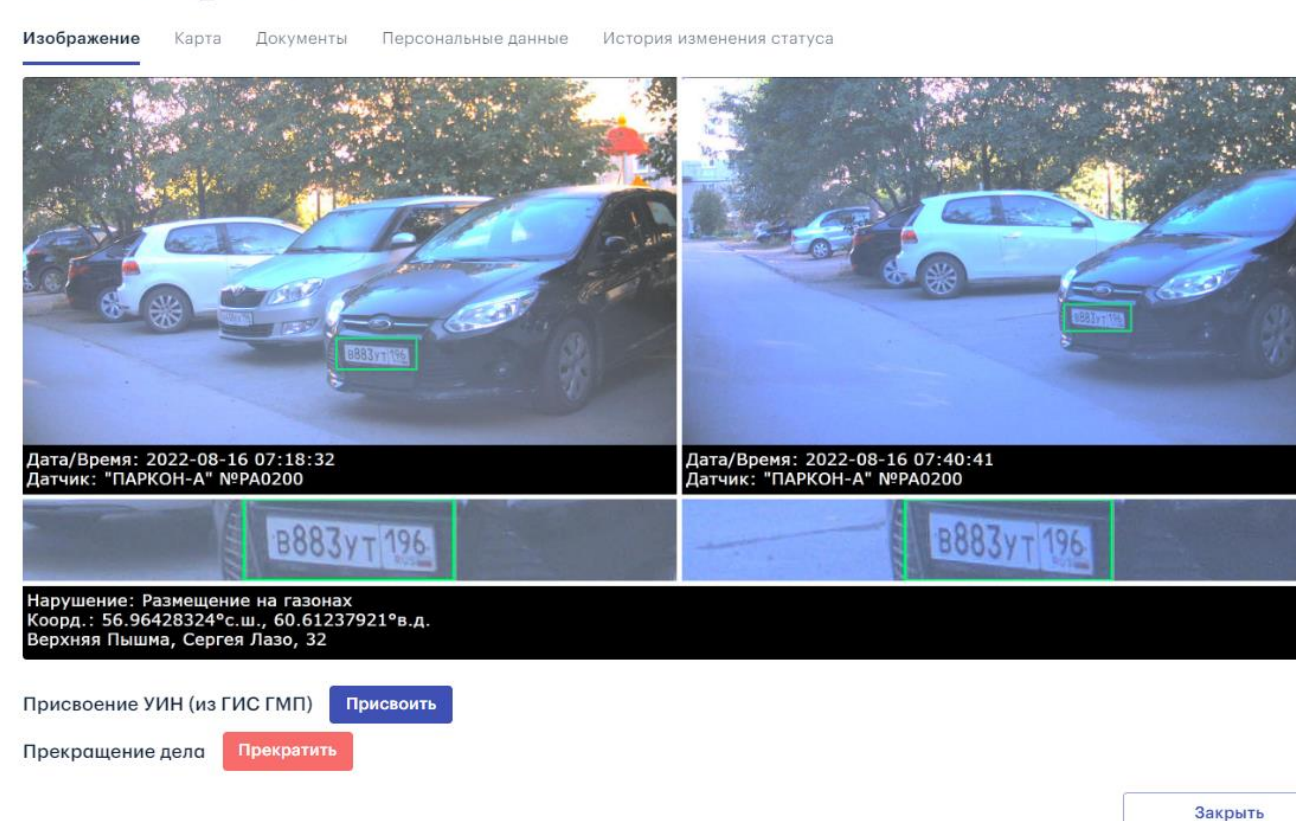

Рисунок 25 – Ввод УИН вручную.

После нажатия кнопки «Присвоить» в карточке нарушения, откроется окно внесения УИН (Рисунок 23).

Выбор необходимого варианта получения данных производится в настройках Системы. После присвоения УИН нарушения переходят в следующий Статус (Этап 6).

#### 2.3.6. Этап 6. Формирование постановления

<span id="page-16-0"></span>Нарушения после ввода УИН поступают на этап формирования постановления о нарушении (Рисунок 26). Необходимые нарушения отмечаются галочкой (также есть галочка «Отметить все») и посредством кнопки «Постановления о нарушении» формируется соответствующий документ в формате PDF. Если у пользователя не загружена ЭЦП, то формируются документ в формате PDF без ЭЦП. Если необходимо сформировать постановление для одного нарушения, то используется кнопка «Создать постановление об административном правонарушении» в строке необходимого нарушения. После откроется окно с подтверждением формирования (Рисунок 27).

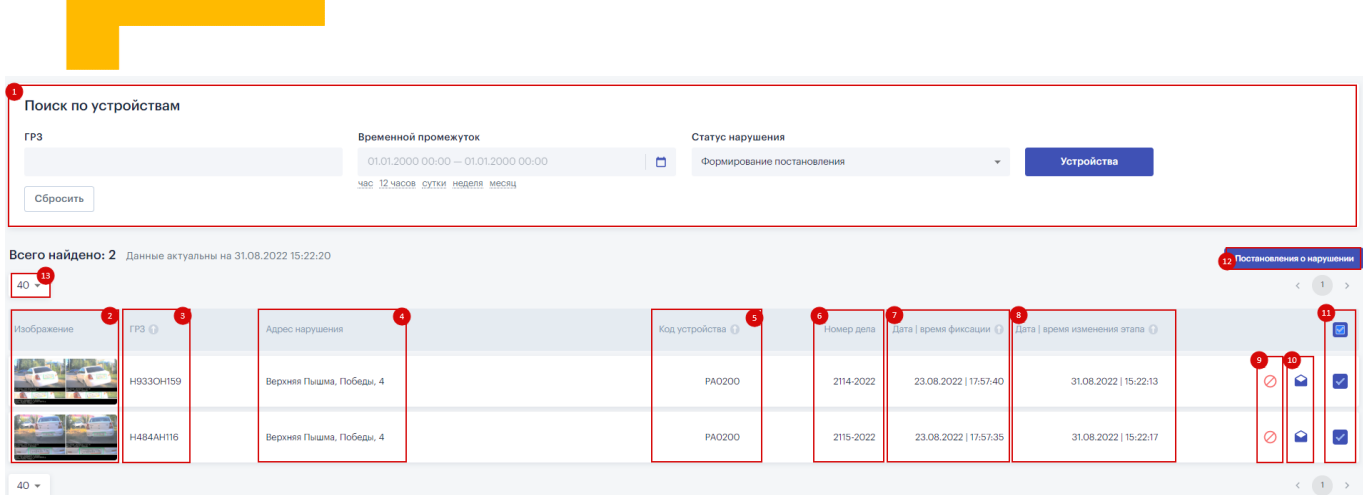

Рисунок 26 – Формирование постановления о нарушении.

Данная страница состоит из следующих элементов:

- Меню фильтров поиска состоит из:
	- o Поле ввода ГРЗ;
	- o Модуля выбора временного промежутка, за который необходимо осуществить поиск;
	- o Статуса нарушения;
	- o Модуля выбора необходимого КФВФ.
- Изображение (фотофиксация) нарушения;
- $\bullet$  ГРЗ;
- Адрес нарушения;
- Код устройства;
- Номер дела;
- Дата/Время фиксации;
- Дата/Время изменения этапа;
- Кнопка «Прекращение дела» (нарушение отправляется на этап «Прекращение дела»);
- Кнопка «Создать постановление об административном правонарушении»;
- Отметки нескольких нарушений;
- Кнопка выбора количества нарушений на странице;
- Кнопка «Постановление о нарушении».

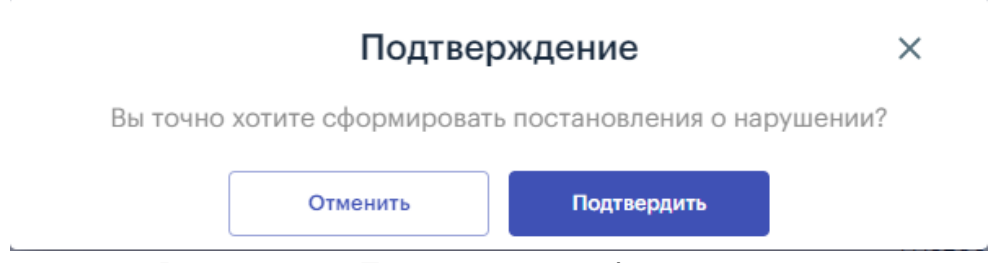

Рисунок 27 – Подтверждение формирования.

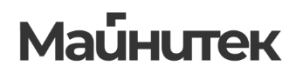

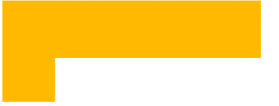

#### 2.3.7. Этап «Сформировано постановление»

<span id="page-18-0"></span>На данный этап поступают нарушения уже со сформированным постановлением (Рисунок 28).

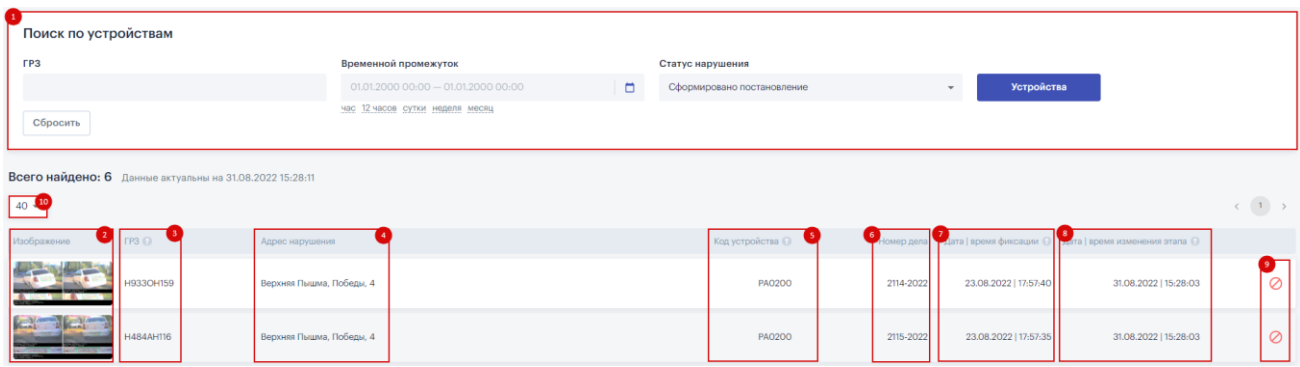

Рисунок 28 – Сформировано постановление.

Данная страница состоит из следующих элементов:

- Меню фильтров поиска состоит из:
	- o Поле ввода ГРЗ;
	- o Модуля выбора временного промежутка, за который необходимо осуществить поиск;
	- o Статуса нарушения;
	- o Модуля выбора необходимого КФВФ.
- Изображение (фотофиксация) нарушения;
- $\bullet$  ГРЗ;
- Адрес нарушения;
- Код устройства;
- Номер дела;
- Дата/Время фиксации;
- Дата/Время изменения этапа;
- Кнопка «Прекращение дела» (нарушение отправляется на этап «Прекращение дела»);
- Кнопка выбора количества нарушений на странице.

После нажатия кнопки «Прекращение дела» откроется постановление о прекращении дела.

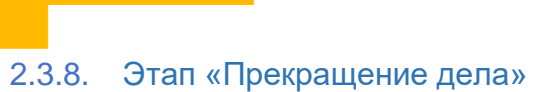

<span id="page-19-0"></span>После нажатия кнопки «Прекращение дела», начиная с Этапа 3, формируется постановление о прекращении дела и нарушение поступает на данный Этап (Рисунок 29).

| Поиск по устройствам                                           |                                      |                            |                  |                                               |                                 |                                                                 |  |  |  |  |  |  |
|----------------------------------------------------------------|--------------------------------------|----------------------------|------------------|-----------------------------------------------|---------------------------------|-----------------------------------------------------------------|--|--|--|--|--|--|
| <b>FP3</b>                                                     | Временной промежуток                 | Статус нарушения           |                  |                                               |                                 |                                                                 |  |  |  |  |  |  |
|                                                                | $01.01.2000000:00 - 01.01.200000:00$ | $\Box$<br>Прекращение дела |                  | <b>Устройства</b><br>$\overline{\phantom{a}}$ |                                 |                                                                 |  |  |  |  |  |  |
| час 12 часов сутки неделя месяц<br>Сбросить                    |                                      |                            |                  |                                               |                                 |                                                                 |  |  |  |  |  |  |
| Всего найдено: 14 Данные актуальны на 09.11.2022 15:44:53      |                                      |                            |                  |                                               |                                 |                                                                 |  |  |  |  |  |  |
| $40 -$                                                         |                                      |                            |                  |                                               |                                 | $\langle \langle \; \;   \; 1 \; \;   \; \; \rangle \; \rangle$ |  |  |  |  |  |  |
| . 4 . II<br>Изображение<br>FP3 <sup>O</sup><br>Адрес нарушения |                                      | Код устройства (1)         | - 6              | Причина брака и время фиксации                | 8 вта   время изменения этапа © |                                                                 |  |  |  |  |  |  |
| X123XXX196<br>Верхняя Пышма, Мичурина, 4                       |                                      | PA0200                     | Прекращение дела | 10.09.2022   10:27:44                         | 09.11.2022   15:34:04           | $\bullet$<br>$\odot$                                            |  |  |  |  |  |  |
| K420BY196<br>Верхняя Пышма, Юбилейная, 12                      |                                      | PA0200                     | Прекращение дела | 23.08.2022   15:27:40                         | 07.11.2022   12:03:40           | ⊕                                                               |  |  |  |  |  |  |

Рисунок 29 – Прекращение дела.

Также нарушение, находящееся на данном Этапе, можно вернуть в работу посредством кнопки «Вернуть нарушение из брака» в строке нарушения и кнопки «Вернуть» в карточке нарушения (Рисунок 31).

### 2.3.9. Этап «Брак»

<span id="page-19-1"></span>На данный этап поступают нарушения, не прошедшие проверку либо с любого другого этапа в статусе «Брак» (Рисунок 30).

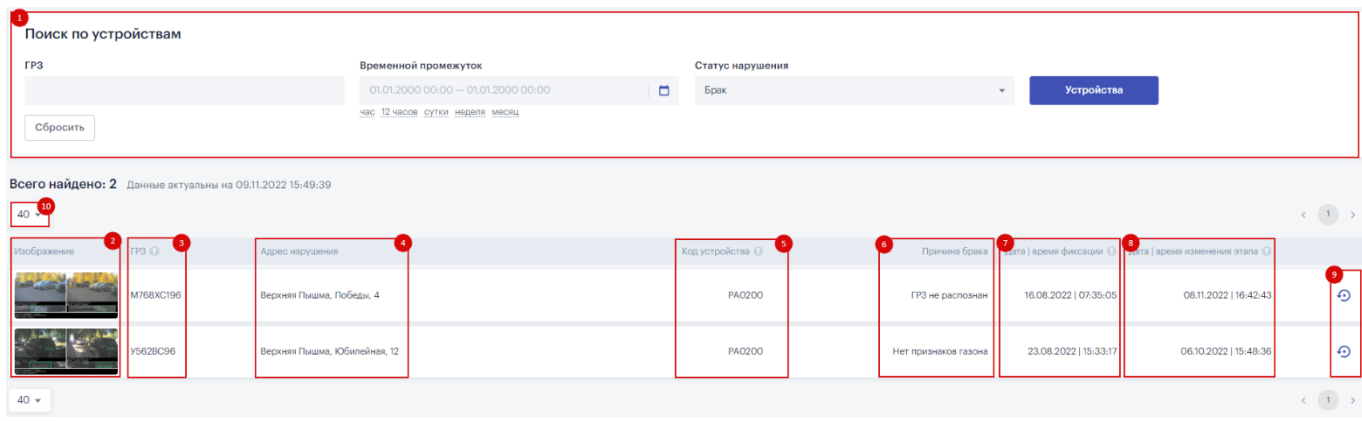

Рисунок 30 – Брак.

Также нарушение, находящееся в браке, можно вернуть в работу посредством кнопки «Вернуть нарушение из брака» в строке нарушения и кнопки «Вернуть» в карточке нарушения (Рисунок 31).

#### **E556KO72** • Время фиксации 16.08.2022 09:10:13

Изображение Карта Документы Персональные данные История изменения статуса

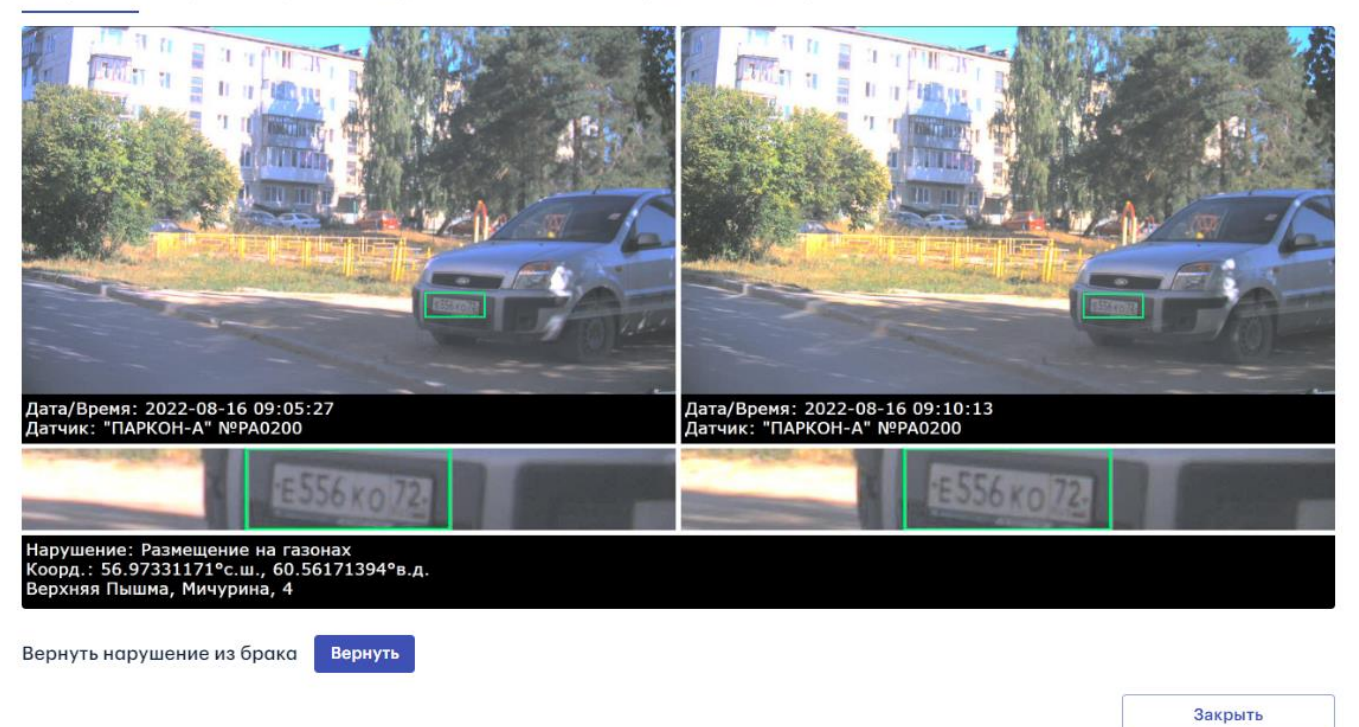

Рисунок 31 – Карточка нарушения.

После нажатия кнопки «Вернуть нарушение из брака» откроется окно с подтверждением данного действия (Рисунок 32).

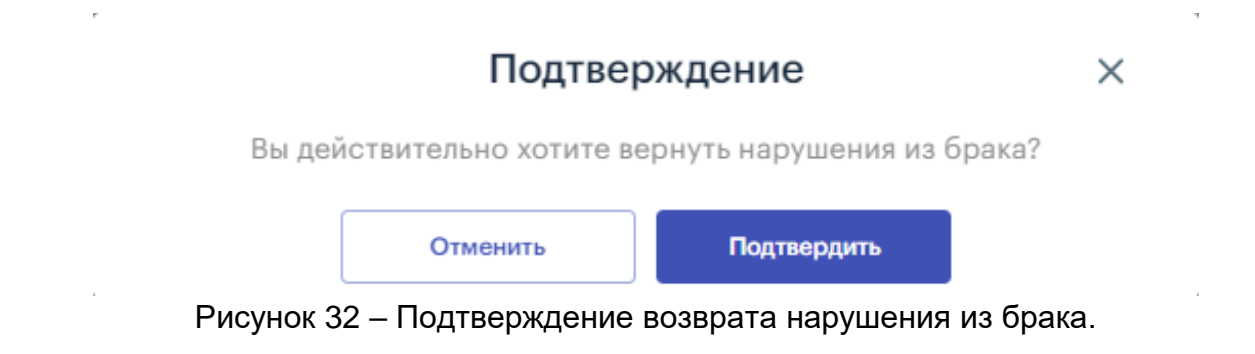

После подтверждения нарушение возвращается на «Этап 1».

#### <span id="page-21-0"></span>3. Страница «Поиск»

На данной странице находятся нарушения всех статусов и осуществляется поиск нарушений по: ГРЗ, временному промежутку, статусу нарушения и устройствам ФВФ (Рисунок 33).

| þ.<br>Поиск по устройствам                                          |            |  |                  |                                     |                |                            |  |      |                   |                         |  |                                                    |
|---------------------------------------------------------------------|------------|--|------------------|-------------------------------------|----------------|----------------------------|--|------|-------------------|-------------------------|--|----------------------------------------------------|
| <b>FP3</b>                                                          |            |  |                  | Временной промежуток                |                | Статус нарушения           |  |      |                   |                         |  |                                                    |
|                                                                     |            |  |                  | $01.01.200000000 - 01.01.200000000$ | $\blacksquare$ |                            |  | $\;$ | <b>Устройства</b> |                         |  |                                                    |
| Сбросить                                                            |            |  |                  | час 12 часов сутки неделя месяц     |                |                            |  |      |                   |                         |  |                                                    |
| Всего найдено: 40 Данные актуальны на 08.11.2022 10:39:11<br>$40 -$ |            |  |                  |                                     |                |                            |  |      |                   |                         |  | $\langle \cdot \mid 1 \rangle \rightarrow \rangle$ |
| Изображение                                                         | FB         |  | Статус нарушения |                                     |                | Адрес нарушения            |  |      | Код устройства ©  | Дата   время фиксации @ |  |                                                    |
|                                                                     | X123XXX196 |  | Брак             |                                     |                | Верхняя Пышма, Мичурина, 4 |  |      | PA0200            | 10.09.2022   10:27:44   |  | 8 <sub>1</sub><br>$\circ$                          |
|                                                                     | X123XXX196 |  | Брак             |                                     |                | Верхняя Пышма, Мичурина, 4 |  |      | PA0200            | 10.09.2022   10:27:44   |  | $\circ$                                            |
|                                                                     | X123XXX196 |  | Брак             |                                     |                | Верхняя Пышма, Мичурина, 4 |  |      | PA0200            | 10.09.2022   10:27:44   |  | $\circ$                                            |

Рисунок 33 – Поиск.

Данная страница состоит из следующих элементов:

- Меню фильтров поиска состоит из:
	- o Поле ввода ГРЗ;
	- o Модуля выбора временного промежутка, за который необходимо осуществить поиск;
	- o Статуса нарушения;
	- o Модуля выбора необходимого КФВФ.
- Изображение (фотофиксация) нарушения;
- $\cdot$  ГРЗ;
- Статус нарушения;
- Адрес нарушения;
- Код устройства;
- Дата/Время фиксации;
- Кнопка «Прекращение дела» (нарушение отправляется в брак);
- Кнопка выбора количества нарушений на странице.

При нажатии на строку с нарушением открывается карточка нарушения со всей информацией:

- Местоположение на карте:
- Сформированные документы;
- История изменения статуса.

#### <span id="page-21-1"></span>4. Страница «Инструкция»

На данной странице находятся актуальные пользовательские инструкции в формате PDF (Рисунок 34).

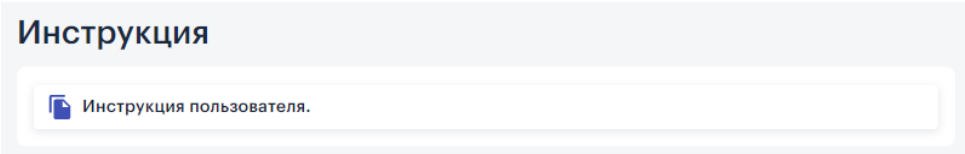

Рисунок 34 – Инструкция.

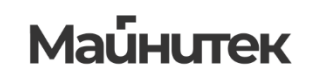

### <span id="page-22-1"></span><span id="page-22-0"></span>5. Вкладка «Настройки Системы»

### 5.1.Отчеты

В данном разделе формируются отчеты по нарушениям в формате CSV (Рисунок 35). Отчет формируется нажатием кнопки «Создать отчет». Для формирования отчета необходимо выбрать тип отчета (детальный отчет; отчет по принятым, забракованным) и диапазон дат в открывшемся окне (Рисунок 36)

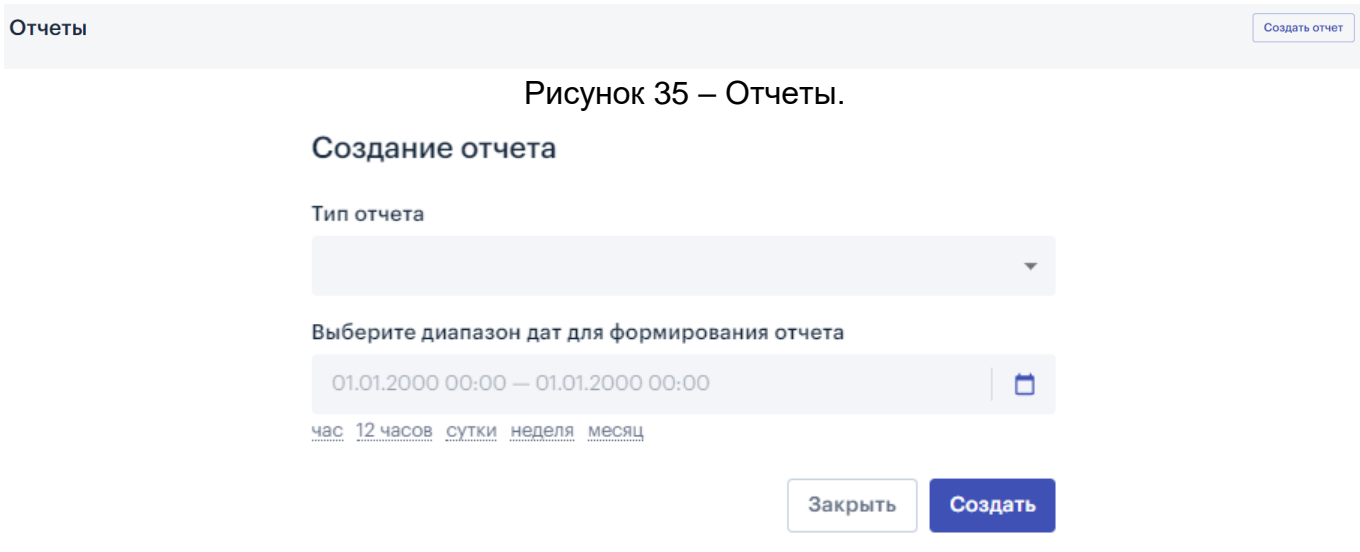

Рисунок 36 – Выбор диапазона дат.

После нажатия кнопки «Создать» файл в формате CSV загружается на используемое устройство.

### <span id="page-22-2"></span>5.2.Настройки системы

Настройки системы состоят из двух блоков основных блоков:

- Основные настройки
	- o Тип получения УИН:
		- Данные вносятся вручную в карточке нарушения;
		- Загружаются файлом (XLS) из интерфейса;
		- Загружаются автоматически из внешних источников;
	- o Максимальное количество элементов в архиве запроса персональных данных;
	- o Тип получения персональных данных:
		- Данные вносятся вручную в карточке нарушения;
		- Загружаются файлом (.DOC) из интерфейса;
		- Загружаются автоматически из внешних источников. При выборе данного варианта загрузки данных пользователю будут недоступны следующие этапы:
			- Этап 4. Ввод данных о нарушителе;
			- $\blacksquare$  Этап 5. Ввод УИН;
	- o SMTP тип авторизации:
		- AUTH NTLM клиентский компьютер отправляет свои учетные данные (логин и пароль) на сервер электронной почты через протокол NTLM. Сервер проверяет эти данные и разрешает или отклоняет доступ к электронной почте в зависимости от результатов проверки;

- AUTH PLAIN клиентский компьютер отправляет свои учетные данные (логин и пароль) в открытом виде на сервер электронной почты. Таким образом, информация передается без шифрования и может быть уязвимой для перехвата.
- Настройки электронной почты:
	- o Отправка архива документов тема письма;
	- o Отправка архива документов тело письма;
	- o Отправка архива документов –E-mail отправителя;
	- o Отправка архива документов E-mail получателя;
	- o SMTP хост;
	- o SMTP порт;
	- o SMTP имя пользователя;
	- o SMTP пароль.

#### <span id="page-23-0"></span>5.3.Задачи в Системе

В данном разделе отображается список задач и статусы их выполнения с возможностью фильтрации (тип файла; статус).

Раздел содержит в себе информацию о:

- Типе файла;
- Пользователе, выполнившем данную задачу;
- Статусе задачи (в очереди; выполняется; завершена; завершена с ошибкой);
- Дате создания задачи.

#### Задачи в системе

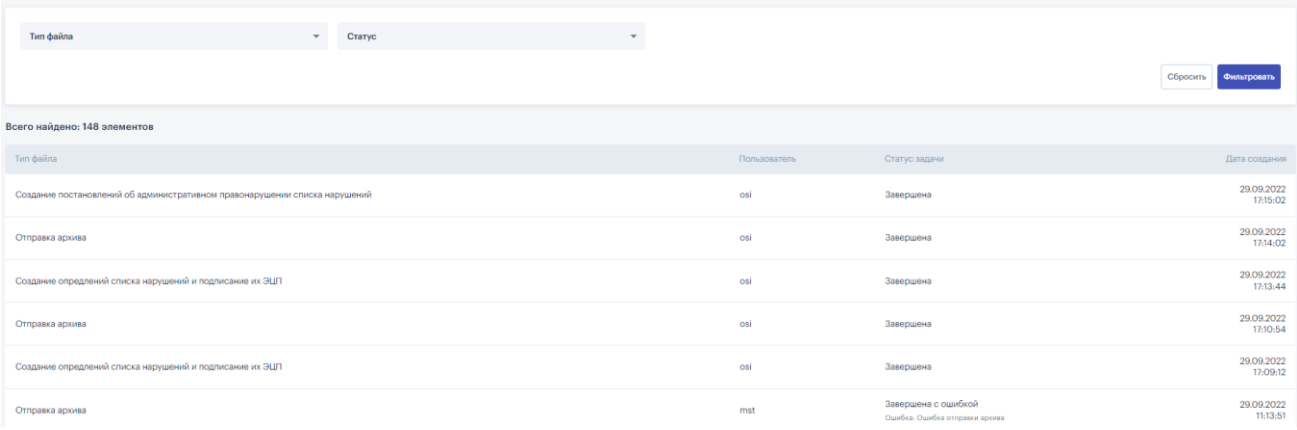

Рисунок 37 – Задачи в Системе.